## CF-AX3 シリーズ ( Windows 8 (64bit) )

### Bluetooth 動作安定化ユーティリティ V1.00L10 操作手順書

2013/6/25

本書では、上記機種を Windows 8 (64bit)でお使いのお客様のために、Bluetooth 動作安定化ユー ティリティ V1.00L10 を実行する手順について説明します。

### 【ご注意】

・ Bluetooth 動作安定化ユーティリティを実行する際は、必ず「コンピューターの管理者」 の権限のユーザーでログオンしてください。(ユーザーの簡易切り替え機能を使わずに コンピューターの管理者の権限でログオンして操作してください。)

### 【お願い】

Bluetooth動作安定化ユーティリティを実行する際には、以下の事項をお守りください。

- ・ AC アダプター、および充分に充電されたバッテリーパックを接続しておいてください。
- ・ USB 機器、PC カード等の周辺機器はすべて外してください。
- ・ Bluetooth 動作安定化ユーティリティ以外のアプリケーションソフトはすべて終了して ください。

## 【実行手順】

Bluetooth 動作安定化ユーティリティの操作は下記の流れで行います。

- 1. Bluetooth 動作安定化ユーティリティ V1.00L10 のダウンロードと展開
- 2. Bluetooth 動作安定化ユーティリティ V1.00L10 の実行(安定化設定)

Bluetooth の動作安定化設定を解除したい場合は下記を行います。

3. Bluetooth 動作安定化ユーティリティ V1.00L10 の再実行(安定化設定の解除)

# 1. Bluetooth 動作安定化ユーティリティのダウンロードと展開

Bluetooth 動作安定化ユーティリティを実行するためには、まずダウンロードページに掲載さ れているプログラムをダウンロードした後、対象機種の Windows 上で実行し、展開先フォルダ にファイルを展開します。

掲載されているプログラム:

#### ibstable\_v100l10.exe

- (1) ダウンロードしたプログラムをダブルクリックして実行します。
- (2) 「ユーザーアカウント制御」の画面が表示された場合は、「はい」をクリックします。
- (3) 使用許諾契約の画面が表示されますので、内容をよくお読みいただき、「はい」をクリッ クしてください。

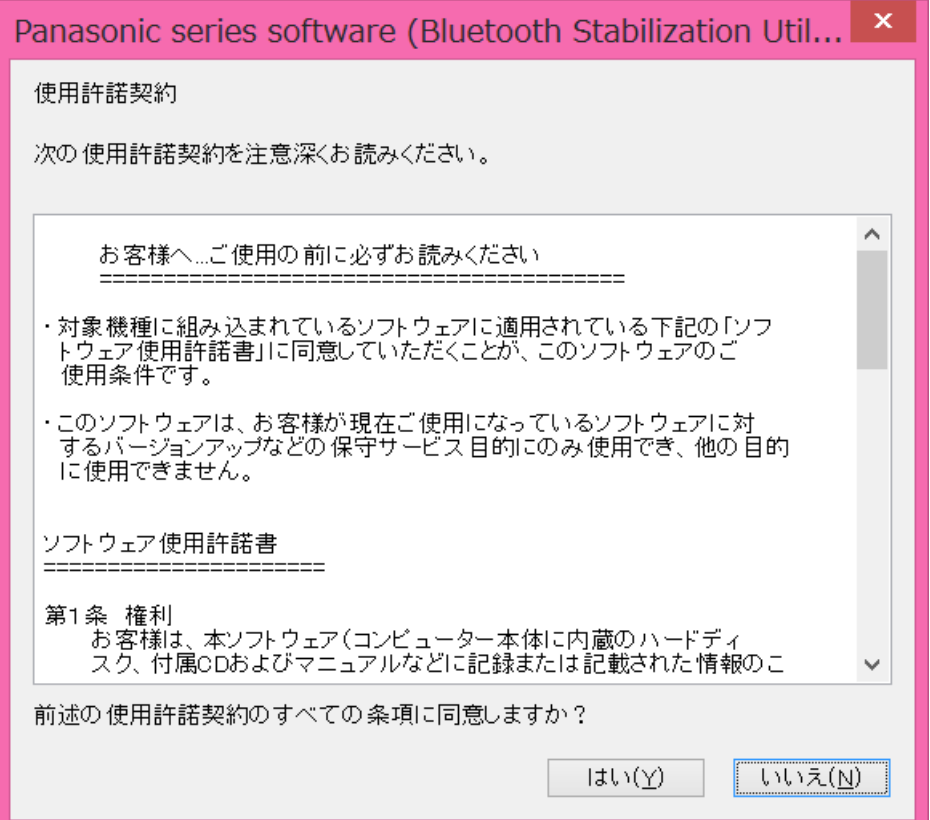

(4) 展開先フォルダを設定する画面が表示されます。展開先フォルダは、プログラムが自動的 に作成しますので、特に変更する必要はありません。(変更する場合は、必ず、本体のハー ドディスク上のフォルダを指定してください。展開先フォルダは標準では 「c:\util2\ibstable\_v100l10」が設定されています。)「OK」をクリックしてください。

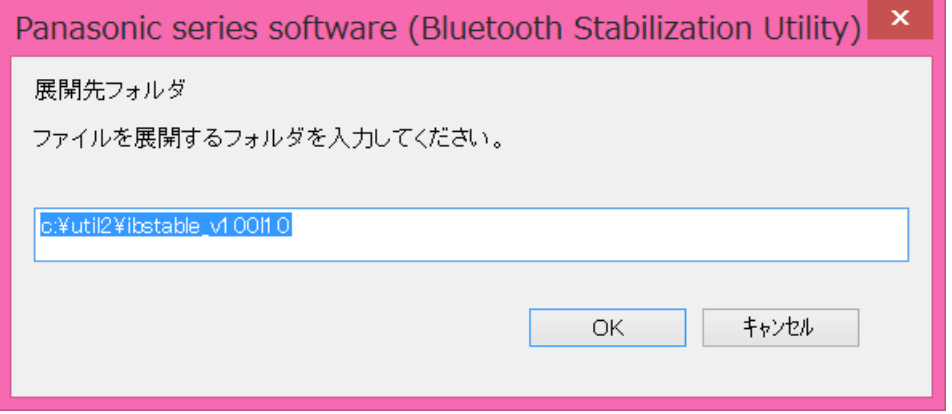

(5) しばらくして展開が完了すると、展開先フォルダが開きます。

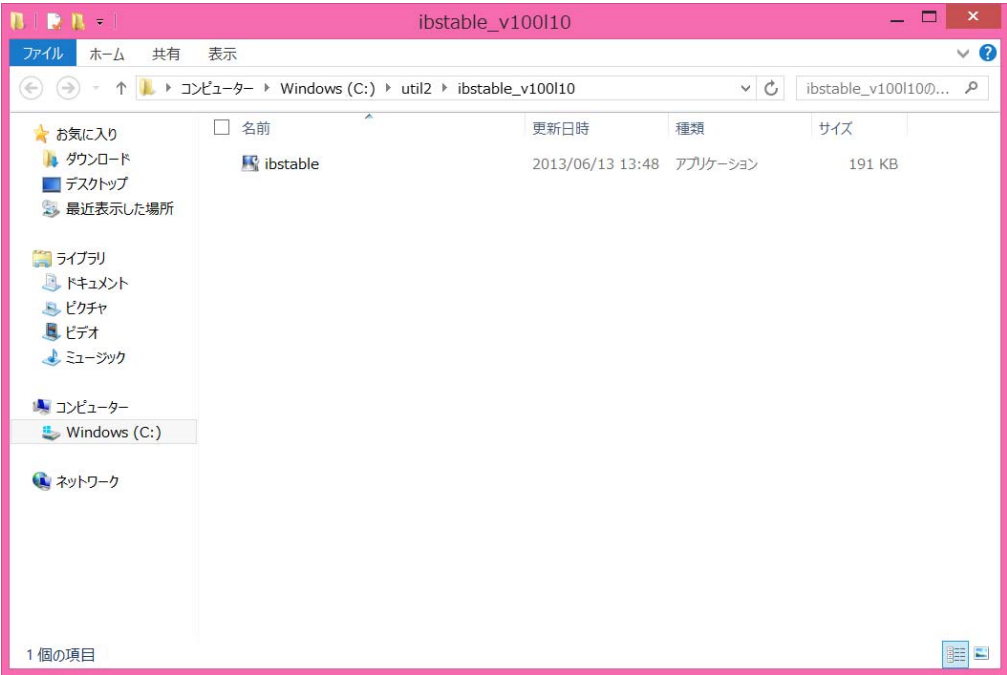

## 2. Bluetooth 動作安定化ユーティリティ V1.00L10 の実行(安定化設定)

以下の手順にしたがって、Bluetooth 動作安定化ユーティリティを実行してください。

(1) 1. で 展 開 し た 展 開 先 フ ォ ル ダ の [ibstable] ( 拡 張 子 を 表 示 し て い る 場 合 は 、 ibstable.exe) をダブルクリックします。

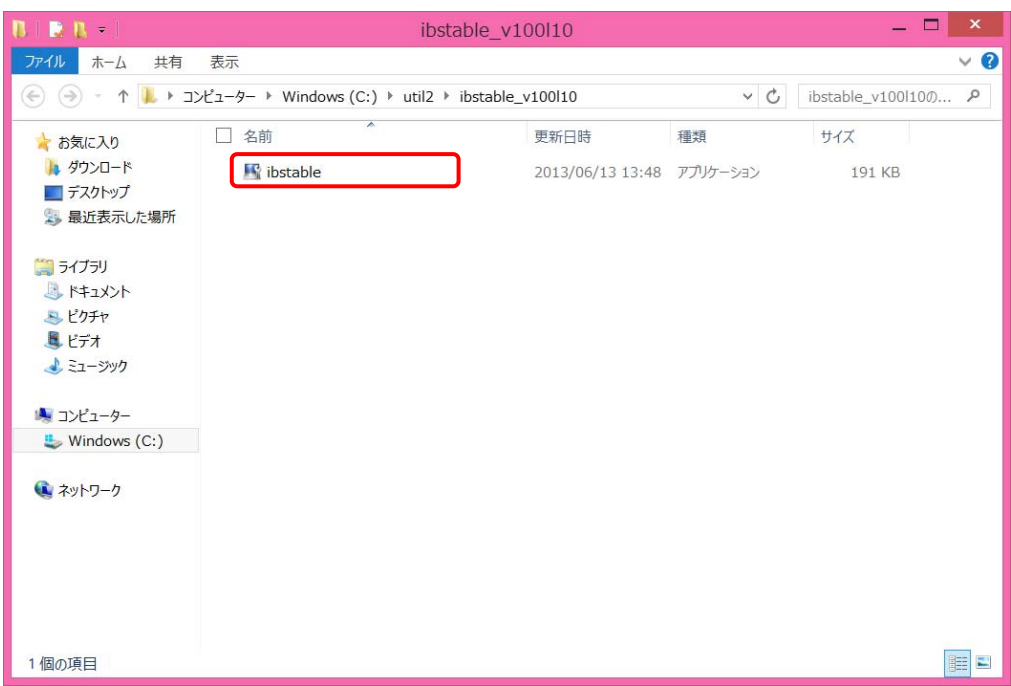

(2) Bluetooth の設定変更を確認する画面で「はい」を選択します。

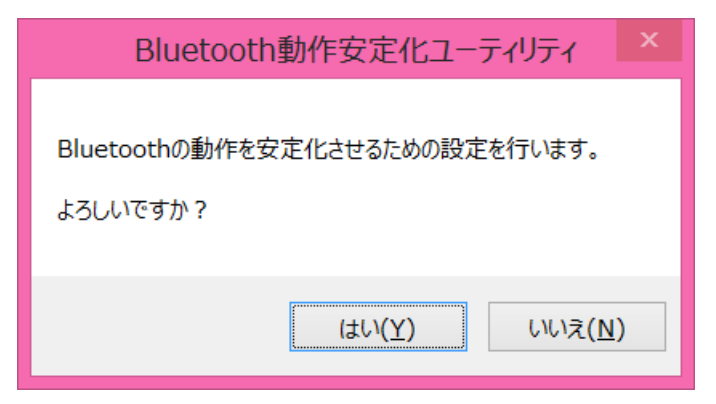

(3) 設定の変更が完了すると、再起動を確認する画面が表示されます。今すぐコンピューター を再起動する場合は[はい]を、後でコンピューターを再起動する場合は[いいえ]を選択し てください。

[はい]を選択された場合、コンピューターが自動的に再起動されます。

[いいえ]を選択された場合、コンピューターを再起動するまで設定は反映されません。

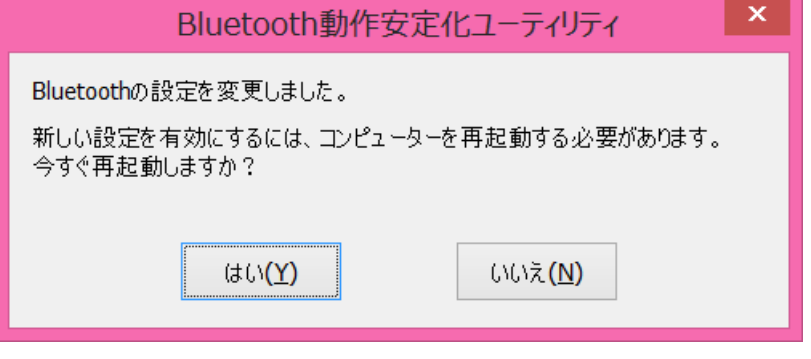

コンピューターの再起動が終われば、Bluetooth 動作安定化の作業は完了となります。

## 3. Bluetooth 動作安定化ユーティリティ V1.00L10 の再実行(安定化設定の解除)

Bluetooth 動作安定化ユーティリティの実行によりセットした安定化設定を解除したい場 合は、Bluetooth 動作安定化ユーティリティを再度実行してください。

(1) 1. で 展 開 し た 展 開 先 フ ォ ル ダ の [ibstable] ( 拡 張 子 を 表 示 し て い る 場 合 は 、 ibstable.exe) をダブルクリックします。

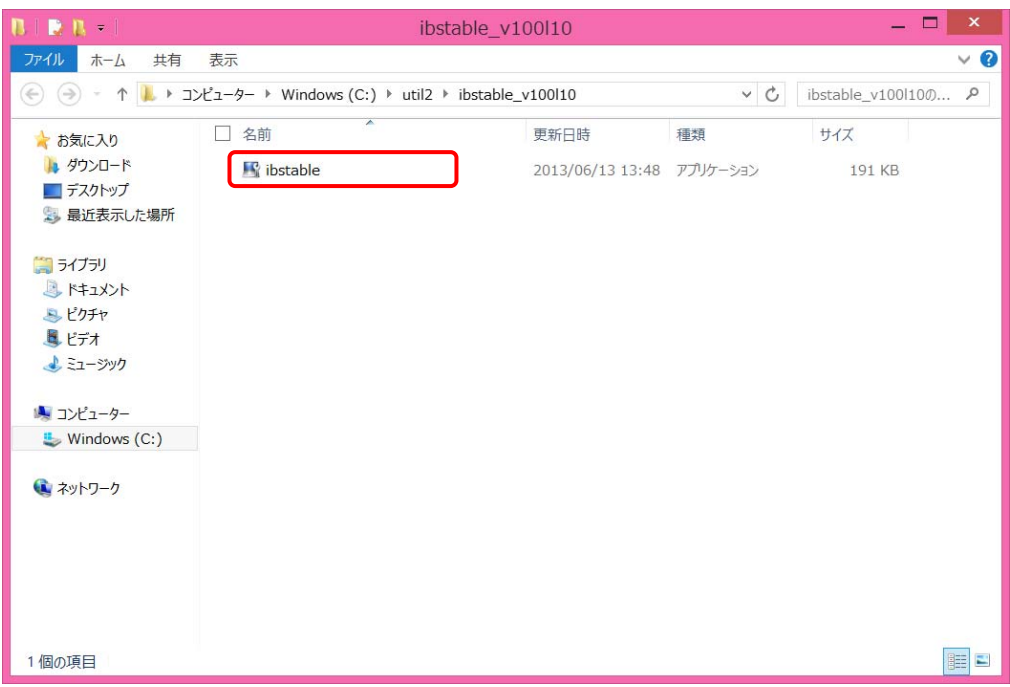

(2) Bluetooth の設定解除を確認する画面で「はい」を選択します。

![](_page_5_Picture_5.jpeg)

(3) 設定の解除が完了すると、再起動を確認する画面が表示されます。今すぐコンピューター を再起動する場合は[はい]を、後でコンピューターを再起動する場合は[いいえ]を選択し てください。

[はい]を選択された場合、コンピューターが自動的に再起動されます。

[いいえ]を選択された場合、コンピューターを再起動するまで解除は反映されません。

![](_page_6_Picture_29.jpeg)

コンピューターの再起動が終われば、Bluetooth 動作安定化の設定解除作業は完了となります。